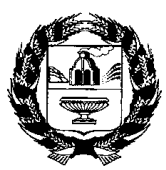

# **МИНИСТЕРСТВО СЕЛЬСКОГО ХОЗЯЙСТВА АЛТАЙСКОГО КРАЯ (Минсельхоз Алтайского края)**

ул. Никитина, д. 90, г. Барнаул, 656043, http://www.altagro22.ru Тел. (3852) 65-82-01, 65-82-03, е-mail: [post@](mailto:post#altagro22.ru)altagro22.ru

 $28.03.2024$  No  $26-02/01$ - $\Pi$ A-2030

Главе администрации района

Руководителю муниципального органа управления сельским хозяйством

Руководителю сельскохозяйственного предприятия

На Портале предоставления мер финансовой государственной поддержки (далее - Портал) [\(https://promote.budget.gov.ru/\)](https://promote.budget.gov.ru/) объявлен отбор получателей субсидий по направлению:

**- на возмещение производителям зерновых культур части затрат на их производство и реализацию.**

Субсидия предоставляется на возмещение производителям зерновых культур (пшеница, рожь, кукуруза и ячмень **урожая 2023 года**) части затрат на их производство и реализацию по ставке на 1 тонну реализованных зерновых культур за период **с 1 августа 2023 года по 31 октября 2023 года.**

# **Просим организовать работу по заполнению заявок на Портале до 8-00 09 апреля 2024 года. На бумажном носителе документы предоставлять не нужно!**

Напоминаем, что для участия в отборе на Портале получатель субсидии должен соответствовать следующим требованиям:

осуществлять деятельность по производству зерновых культур в отчетном финансовом году;

по состоянию на даты рассмотрения заявки и заключения соглашения:

не являться иностранным юридическим лицом, в том числе местом регистрации которого является государство или территория, включенные в утвержденный Министерством финансов Российской Федерации перечень государств и территорий, используемых для промежуточного (офшорного) владения активами в Российской Федерации (далее - офшорные компании), а также российским юридическим лицом, в уставном (складочном) капитале которого доля прямого или косвенного (через третьих лиц) участия офшорных компаний в совокупности превышает 25 процентов (если иное не предусмотрено законодательством Российской Федерации). При расчете доли участия офшорных компаний в капитале российских юридических лиц не учитывается прямое и (или) косвенное участие офшорных компаний в капитале публичных акционерных обществ (в том числе со статусом международной компании), акции которых обращаются на организованных торгах в Российской Федерации, а также косвенное участие офшорных компаний в капитале других российских юридических лиц, реализованное через участие в капитале указанных публичных акционерных обществ;

не находится в перечне организаций и физических лиц, в отношении которых имеются сведения об их причастности к экстремистской деятельности или терроризму;

не находится в составляемых в рамках реализации полномочий, предусмотренных главой VII Устава ООН, Советом Безопасности ООН или органами, специально созданными решениями Совета Безопасности ООН, перечнях организаций и физических лиц, связанных с террористическими организациями и террористами или с распространением оружия массового уничтожения;

не получать средства из краевого бюджета в соответствии с иными краевыми нормативными правовыми актами на цели, установленные решением о порядке предоставления субсидии, в целях определения получателей которой проводится отбор получателей субсидий;

не является иностранным агентом в соответствии с Федеральным законом «О контроле за деятельностью лиц, находящихся под иностранным влиянием»;

на едином налоговом счете отсутствует или не превышает размер, определенный пунктом 3 статьи 47 Налогового кодекса Российской Федерации, задолженность по уплате налогов, сборов и страховых взносов в бюджеты бюджетной системы Российской Федерации;

не иметь просроченной задолженности по возврату в краевой бюджет субсидий, бюджетных инвестиций, а также иной просроченной (неурегулированной) задолженности по денежным обязательствам перед Алтайским краем;

получатель субсидии (участник отбора), являющийся юридическим лицом, не должен находится в процессе реорганизации (за исключением реорганизации в форме присоединения к юридическому лицу, являющемуся получателем субсидии (участником отбора), другого юридического лица), ликвидации, в отношении его не введена процедура банкротства, деятельность получателя субсидии (участника отбора) не приостановлена в порядке, предусмотренном законодательством Российской Федерации, а получатель субсидии (участник отбора), являющийся индивидуальным предпринимателем, не должен прекратить деятельность в качестве индивидуального предпринимателя;

в реестре дисквалифицированных лиц должны отсутствовать сведения о дисквалифицированных руководителей, членах коллегиального исполнительного органа, лице, исполняющем функции единоличного исполнительного органа, или главном бухгалтере (при наличии) получателя субсидии (участника отбора), являющегося юридическим лицом, об индивидуальном предпринимателе и о физическом лице - производителе товаров, работ, услуг, являющихся получателями субсидии (участниками отбора);

по состоянию на дату представления заявки для участия в отборе:

быть зарегистрированными и (или) иметь постановку на налоговый учет

филиала, представительства, иного обособленного подразделения участника отбора на территории Алтайского края в установленном законодательством порядке;

обеспечить в отчетном финансовом году подтвержденный документами среднемесячный уровень оплаты труда одного работника списочного состава (среднемесячный размер выплат одному члену сельскохозяйственного производственного кооператива за его личное трудовое участие) не ниже размера минимальной заработной платы в Алтайском крае, установленного для работников внебюджетного сектора экономики региональным соглашением о размере минимальной заработной платы в Алтайском крае и увеличенного на районный коэффициент (за исключением участников отбора, зарегистрированных после 1 октября отчетного финансового года);

наличие у получателя субсидии (участника отбора) - юридического лица среднесписочной численности работников в течение периода с января текущего финансового года по месяц, предшествующий месяцу представления заявки для участия в отборе;

наличие факта уплаты в краевой бюджет в текущем году исчисленных в соответствии с налоговым законодательством сумм налогов, авансовых платежей по налогам, сборов, страховых взносов, обязанность уплаты которых возникла в текущем финансовом году;

не иметь в отчетном финансовом году случаев привлечения к ответственности за несоблюдение установленного постановлением Правительства Российской Федерации от 16.09.2020 № 1479 «Об утверждении Правил противопожарного режима в Российской Федерации» запрета на выжигание на землях сельскохозяйственного назначения сухой травянистой растительности, стерни, пожнивных остатков (за исключением рисовой соломы)».

# **ИНСТРУКЦИЯ ПО ЗАПОЛНЕНИЮ ЗАЯВКИ НА ПОРТАЛЕ:**

# **1. Авторизация на Портале**

Для начала работы с Порталом необходимо выполнить следующую последовательность действий:

в адресной строке интернет-обозревателя ввести адрес: <https://promote.budget.gov.ru/>

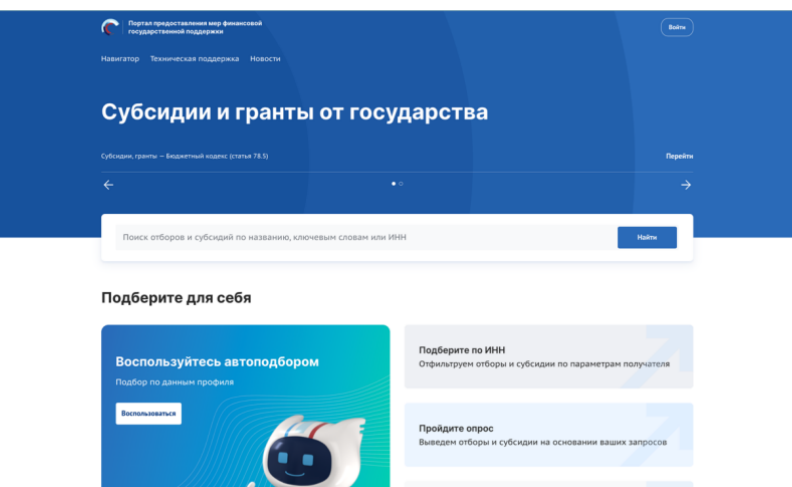

откроется главная станица Портала (Рисунок 1)

Рис. 1. Главная страница Портала

Для доступа к полному функционалу Портала (формирование проекта заявки и управление заявками) необходимо пройти авторизацию. Для прохождения авторизации пользователю необходимо иметь учётную запись на Едином портале государственных и муниципальных услуг (юридическое лицо, индивидуальный предприниматель).

### **Если вход через физическое лицо, то нужно переключиться на юридическое лицо!**

Для того чтобы попасть на страницу авторизации, необходимо нажать кнопку «Войти» в правом верхнем углу страницы сайта.

В отобразившемся окне авторизации необходимо выбрать роль «Участник» (Рисунок 2).

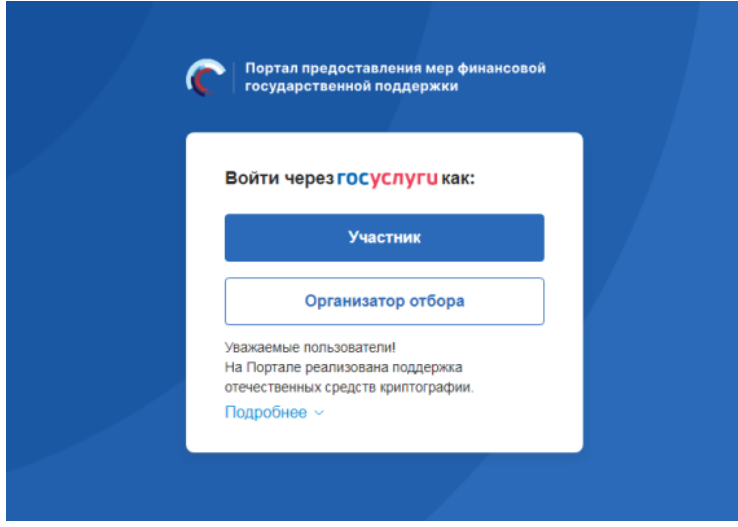

Рис. 2. Окно авторизации с выбором роли

Далее откроется стандартное окно авторизации пользователей на Едином портале государственных и муниципальных услуг, где необходимо ввести свой логин и пароль от учетной записи пользователя на Едином портале государственных и муниципальных услуг (Рисунок 3).

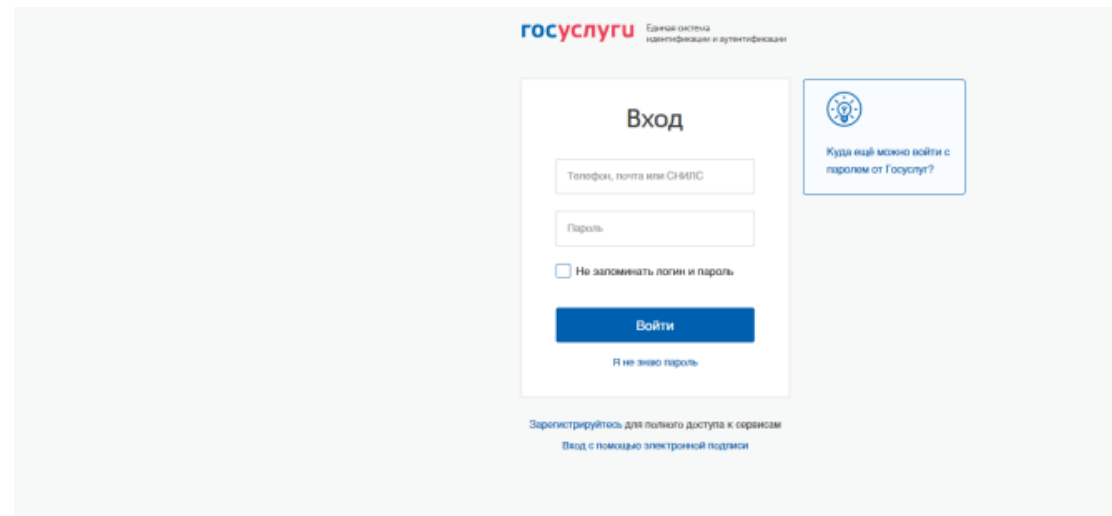

#### Рис. 3. Окно авторизации ЕСИА

**Примечание.** Если ранее с этой учетной записи не производился вход на Портал, то появляется запрос на предоставление прав доступа к данным. Для продолжения необходимо нажать кнопку «Подтвердить».

После этого откроется модальное окно «Согласие на обработку персональных данных», где необходимо заполнить все обязательные поля (1) и ознакомиться с условиями соглашения (для просмотра соглашения необходимо прокрутить текст (2) в модальном окне до конца), после чего станет активной кнопка «Подписать» (3) (Рисунок 4).

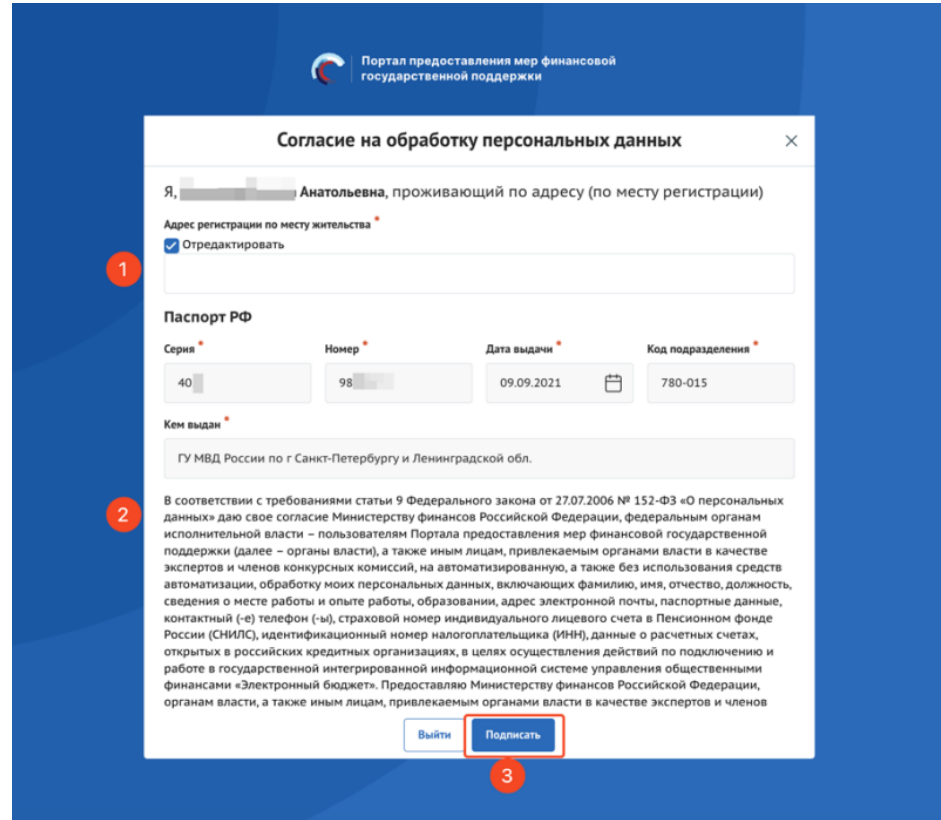

Рис. 4. Окно «Согласие на обработку персональных данных»

**Примечание.** Доступ к функционалу Портала (формирование проекта заявки и управление заявками) предоставляется после подписания лицом соответствующего пользовательского соглашения. Условия пользовательского соглашения определяются исходя из необходимости дачи ими согласия на информационное взаимодействия с Порталом и обработку их персональных данных.

**Важно!** Предоставления прав доступа и подписание согласия на обработку персональных данных происходит единожды при первичной авторизации на Портале. Портал предусматривает вход от имени ЮЛ, ФЛ или ИП. Если учётная запись содержит несколько организаций и (или) профилей, в этом случае необходимо выбрать профиль и (или) организацию, от имени которой предполагается работать на Портале. После необходимо нажать кнопку «Войти».

#### **2. Поиск и подбор субсидий и отборов**

Поиск мер поддержки производится по названию, ОКВЭД или ключевым словам и может производиться как для авторизованных и неавторизованных пользователей.

Для осуществления поиска вводятся в поле поиска интересующие параметры (это могут быть как ключевые слова (реализация зерновых культур, государственная поддержка, субсидирование), так и данные ИНН компании) и нажимается кнопка «Найти». Далее происходит переход на страницу «Навигатор». После перехода на страницу «Навигатор» поисковой запрос остаётся.

На странице «Навигатор» отображаются отборы по субсидиям, если активирована кнопка «Отборы» (1) и субсидии, если активирована кнопка «Субсидии» (2) (Рисунок 5) релевантные введенному запросу в строку поиска.

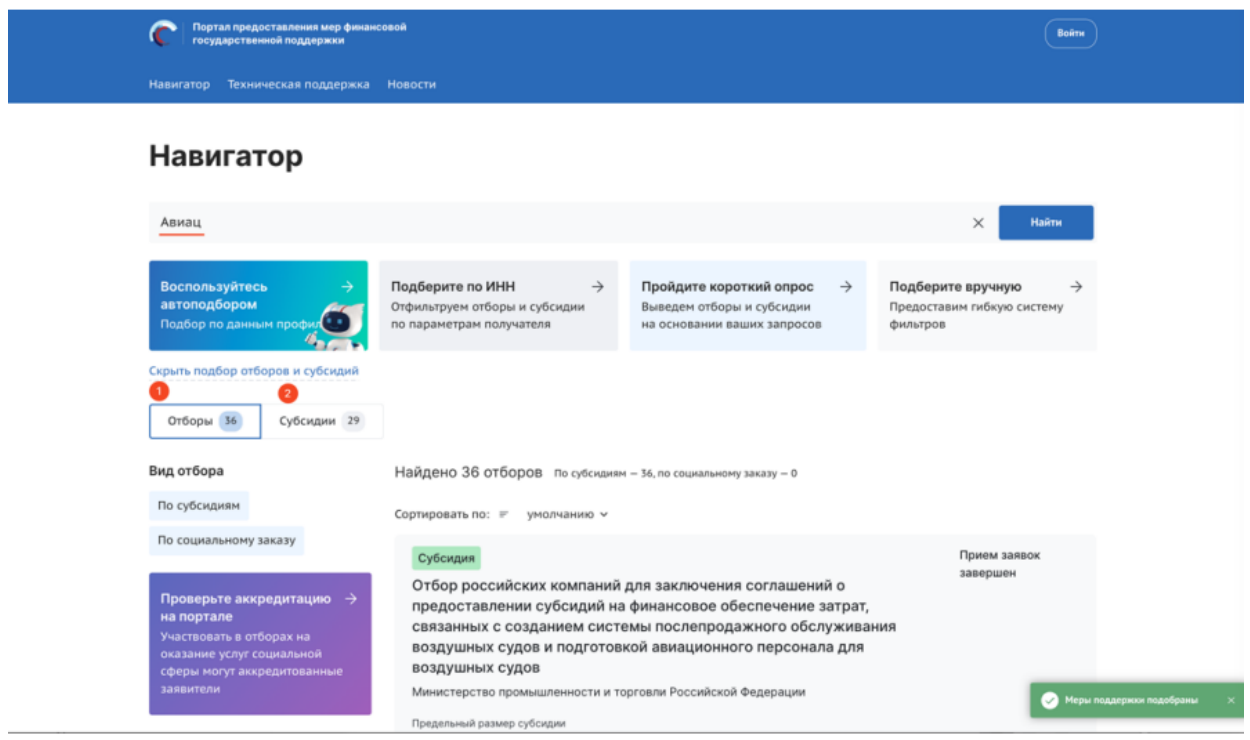

Рис. 5 Навигатор

В случае, если нет результата поиска, воспользуйтесь фильтром «Подберите вручную». Во вкладке «География» выбрать Алтайский край, во вкладке «Год проведения отбора» выбрать «2024»->Применить (Рисунок 6).

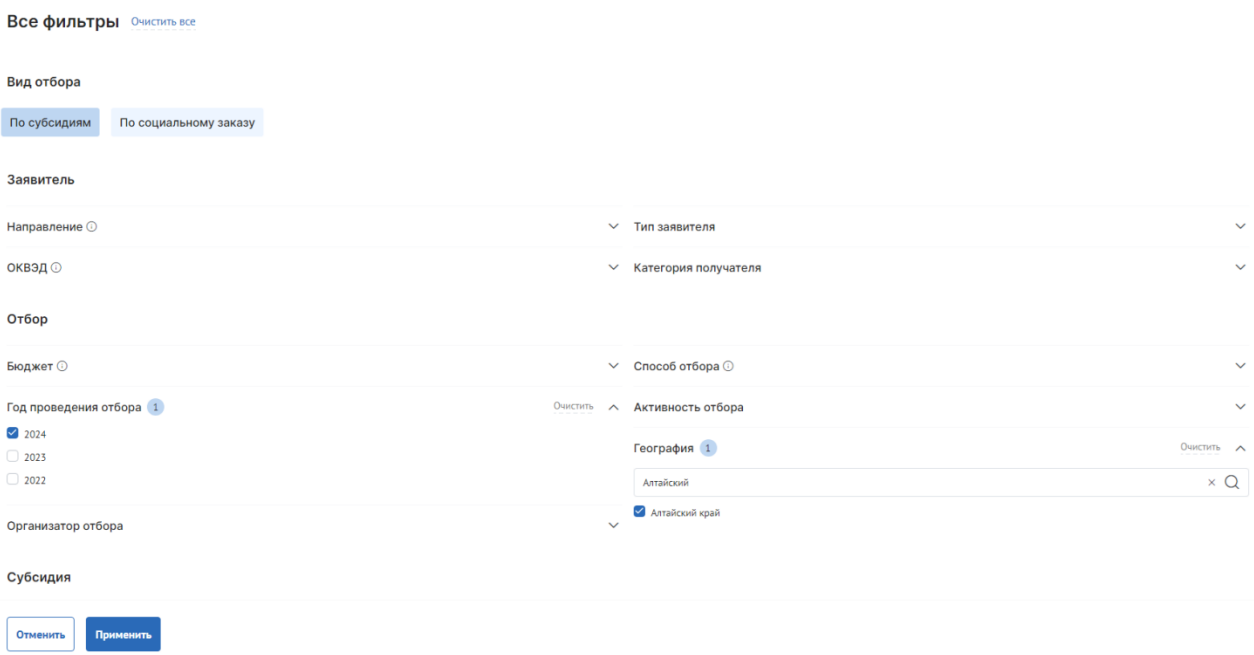

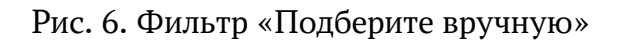

Появится перечень субсидий ->выбрать нужную субсидию.

# **3. Создание заявки**

Создание проекта заявки происходит автоматически после нажатия кнопки «Подать заявку» на странице отбора непосредственно на Портале.

**В рамках одного отбора можно подать только одну заявку, также можно ее отозвать и после отклонения изменить!**

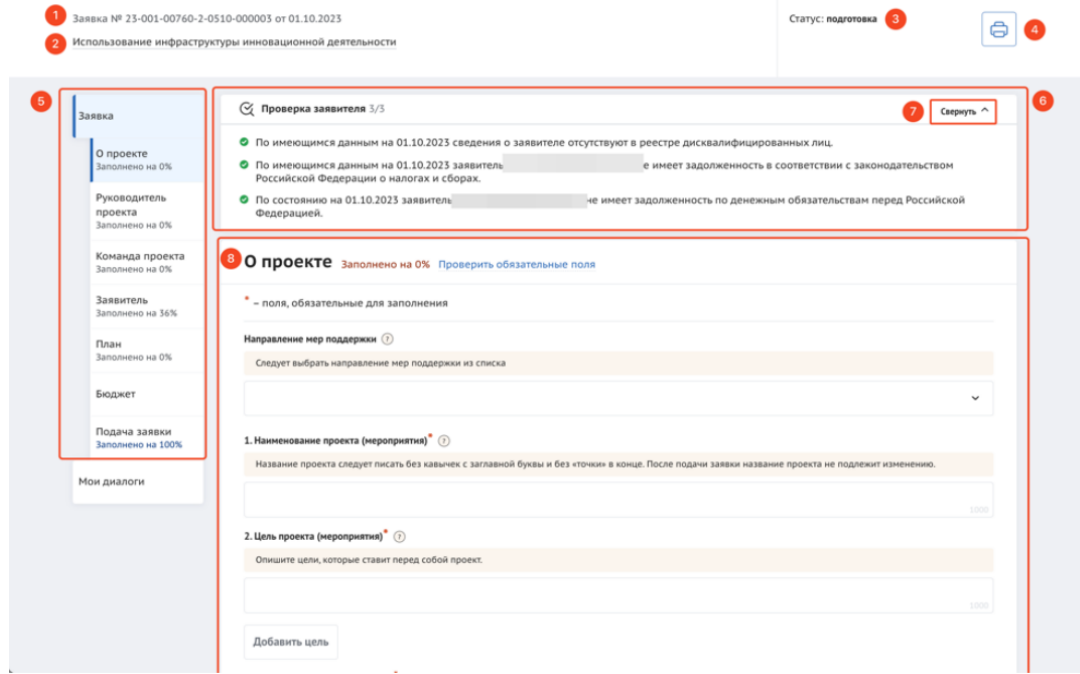

Рис. 7. Страница заявки

Страница заявки состоит из (Рисунок 7):

- информационной строки, содержащей уникальный номер заявки, название отбора, статус заявки и кнопку вывода в печать формы заявки (1, 2, 3 и 4);

- бокового меню для перехода по секциям заявки (5);

- статусов проверки заявителя, проверки проходят в автоматическом режиме и не влияют на возможность подать заявку (6), окно с проверками возможно свернуть (7);

- основного окна для заполнения секций заявки (8).

# **В секции «О проекте»** (Рисунок 8)

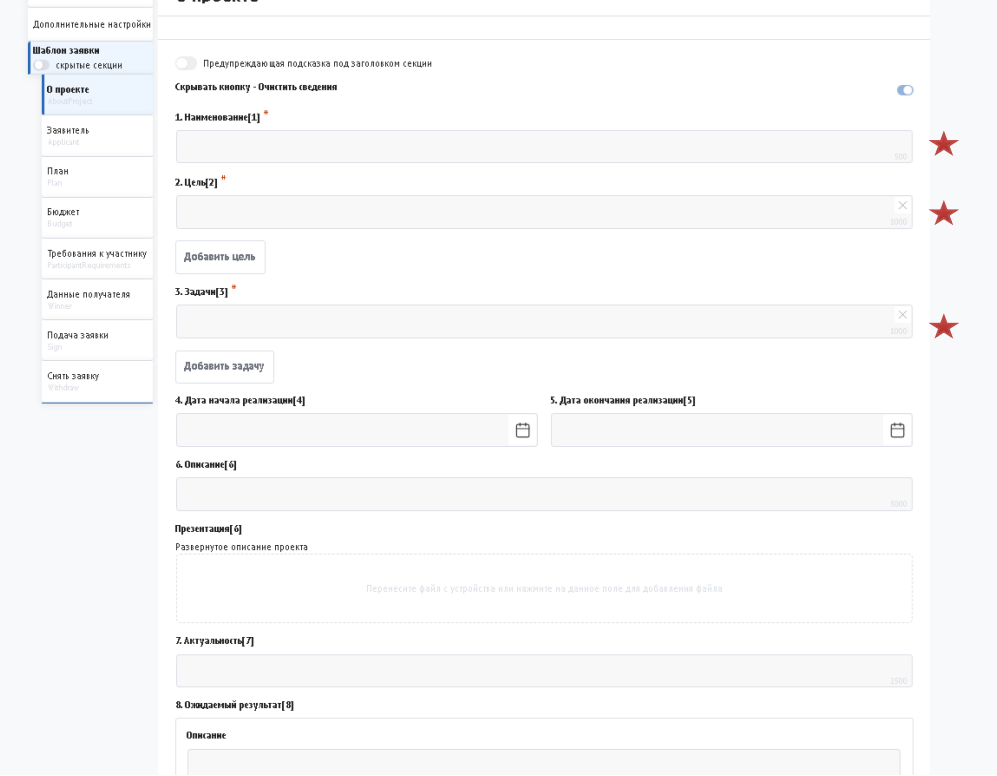

Рис. 8. Секция «О проекте»

заполняем обязательные поля, отмеченные звёздочкой (\*). Оставшиеся поля, можно не заполнять.

**Секция «Заявитель»** (Рисунок 9)

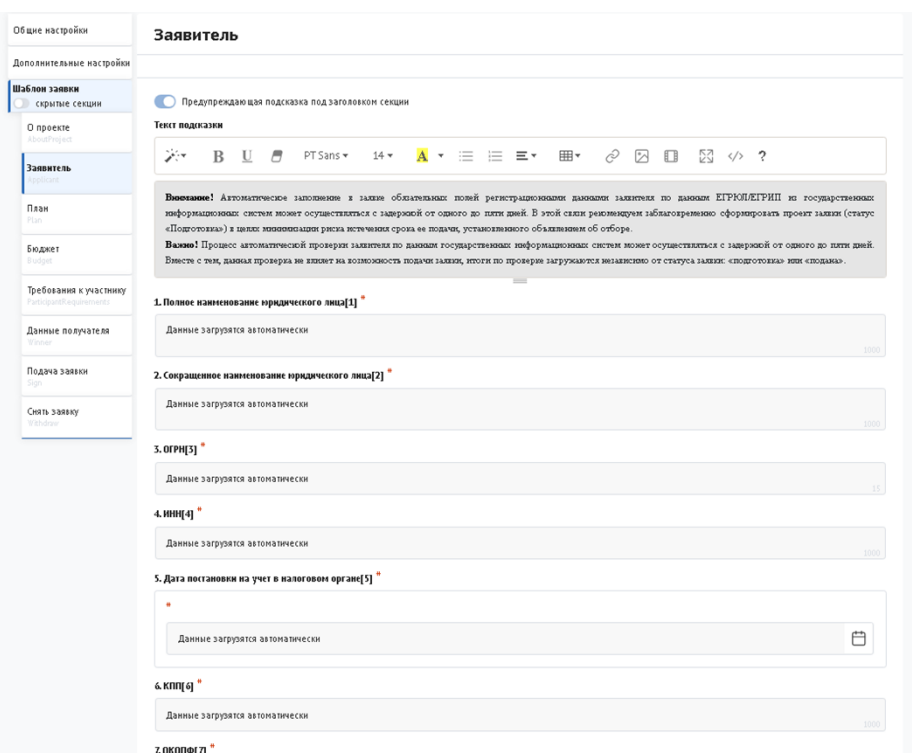

Рис. 9. Секция «Заявитель»

Особенность секции «Заявитель», в том, что все обязательные поля в этой секции заполняются автоматически данными из Единого государственного реестра юридических лиц (далее — ЕГРЮЛ) или из Единого государственного реестра индивидуальных предпринимателей (далее — ЕГРИП), в зависимости от выбранного профиля. Заполнять и редактировать в этой секции можно только необязательные поля. Время наполнения полей данной секции сведениями ЕГРЮЛ/ЕГРИП может занимать некоторое время.

В заявках от юридических лиц в секции «Заявитель» есть одно незаполненное обязательное поле – это «ИНН руководителя». Также для всех типов профилей обязательным является активация чек-боксов в блоке «Требования к заявителю». Активируя их, участник заверяет о соблюдении и соответствии данным требованиям, в ином случае невозможно участвовать в отборе на получение субсидии.

Все остальные незаполненные поля являются необязательными, но рекомендованы к заполнению.

**Также в секции «Заявитель» заполняем обязательные поля «Документы», куда необходимо добавить сканы документов, для подтверждения требований к участникам отбора (Рисунок 10).**

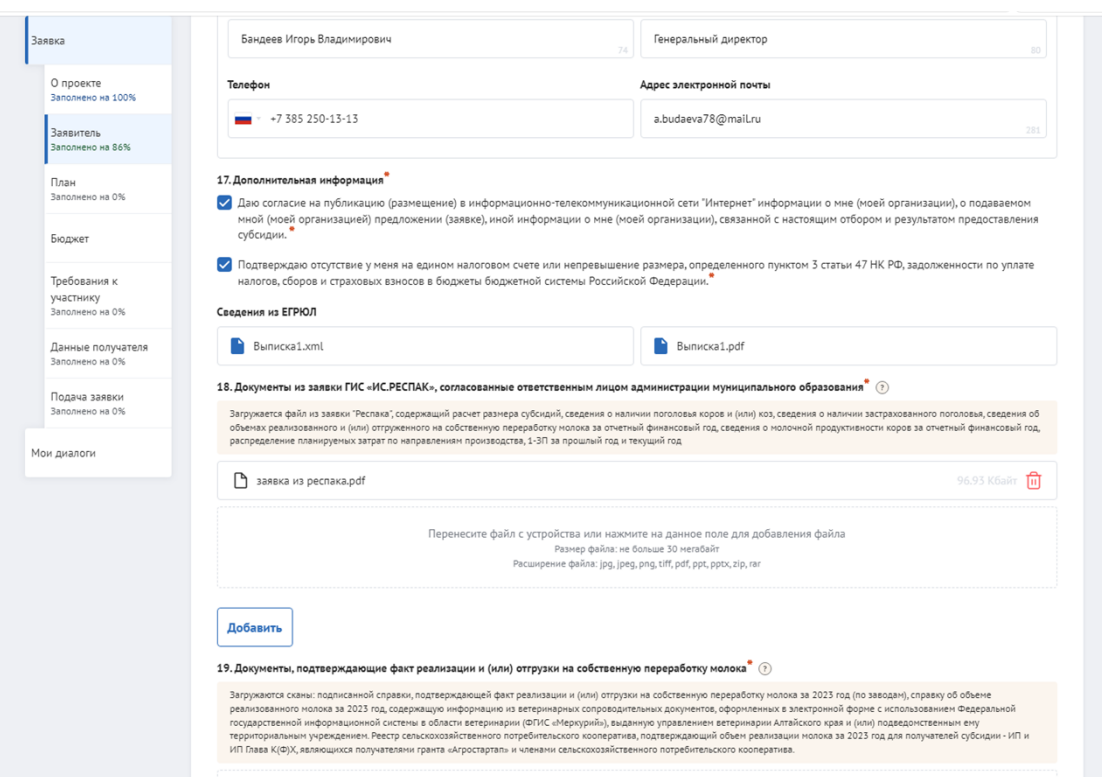

Рис. 10. Добавление документов

Например:

В строку «Документы из заявки ГИС «ИС.РЕСПАК», согласованные ответственным лицом администрации муниципального образования» добавляем ПДФ из заявки ГИС «ИС.РЕСПАК», которые должны быть подписаны ЭЦП получателя и района;

Формирование «Документы из заявки ГИС «ИС.РЕСПАК» осуществляется с помощью информационной системы АИС РЕСПАК по адресу в Интернете https://respak.altagro22.ru/. Инструкция по работе с системой размещена на главной странице АИС РЕСПАК. По вопросам обеспечения доступа к личному кабинету следует обращаться в отдел развития и управления информационными ресурсами по телефону: 35-44-63

# **Порядок работы в ГИС «ИС.РЕСПАК»**

Необходимо заполнить размещенные во вкладке «Отчетность» следующие отчетные формы:

1) 1-ЗП МСХ АК или 2-ЗП МСХ АК за 2023 год и для юридических лиц за 2024 год (января, февраль);

2) (Суб.зерновые) Сведения о сборе урожая в 2023 году, Акт расходования (урожай 2023 года). В акте расходования размер затрат по статьям не должен превышать значения, указанные в форме «Распределение понесенных затрат по направлениям производства за 2023 год»;

3) (Суб.зерновые) РЕЕСТР документов, подтверждающих факт реализации зерновых культур в период с 1 августа 2023 года по 31 октября 2023 года;

**!!!Заполняется по каждой культуре (пшеница, рожь, кукуруза и ячмень урожая 2023 года) отдельно!!!**

4) Распределение понесенных затрат по направлениям производства за 2023 год (значения затрат должны соответствовать годовому отчету за 2023 год).

После заполнения форм отчетности будет доступно **формирование заявки**  во вкладке «Заявки» необходимо выбрать вид субсидии **«Урожай 2023, реализация 01 августа 2023 – 31 октября 2023»** и нажать кнопку «Создать заявку». В заявке придут заполненные ранее формы отчетности и результат расчета суммы субсидии. Затем необходимо нажать «Рассчитать». Получателю субсидии необходимо еще раз убедиться в правильности заполнения форм, начислении суммы субсидии, и нажать «Сохранить». Если все верно необходимо подписать ЭЦП и нажать «Отправить» и заявка отправляется на утверждение в районную администрацию. После утверждения районной администрацией комплект документов можно скачивать для размещения на Портале.

Если сельхозтоваропроизводителем при формировании заявки выявлены ошибки в заполнении форм отчетности, необходимо заново корректно заполнить формы отчетности и переформировать заявку на субсидию. Для этого необходимо связаться со специалистом Минсельхоза, ответственным за прием документов по данной субсидии, чтобы специалист изменил статус Заявки на «Новая».

# **Продолжаем работать на Портале:**

В строку «Документы, подтверждающие уровень заработной платы» добавляем сканы за 2023 год формы № П-4, формы № - ПМ или № МП(микро), «Расчет по страховым взносам», ЕФС-1, уточненный расчет среднесписочной численности помесячно, пояснительную записку. Если среднесписочная численность работников в 2023 году составила дробную величину и отличается от данных, представленных в соответствующую инспекцию Федеральной налоговой службы, не более чем на 1 (единицу), для уточнения указанных сведений представляются расчёт среднесписочной численности работников (в соответствии с Указаниями по заполнении формы федерального статистического наблюдения № П-4, утверждёнными приказом Росстата), расчет по страховым взносам (поквартально) по форме, утвержденной Федеральной налоговой службой, сведения о трудовой деятельности и страховом стаже формы ЕФС-1, утвержденной Фондом пенсионного и социального страхования Российской Федерации, и иные документы для подтверждения достоверности расчёта

Юридические лица также добавляют сканы форм за январь и февраль 2024 года.

В строку «Документы, подтверждающие факт уплаты налогов и иных обязательных платежей в краевой бюджет в течение текущего финансового года» добавляем уведомления, платежные поручения за истекший период 2024 года.

В строку «Сведения из Федеральной системы прослеживаемости зерна об объемах производства зерновых культур собственного производства (партия)» добавляются сканы сведений из Федеральной системы прослеживаемости зерна об объемах производства зерновых культур собственного производства – партии из которых был сформирован соответствующий СДИЗ. Отправляем все партии одним файлом размером не более 30 МБайт. Если размер превышает 30 Мбайт формируем следующий файл и т.д. до 5 файлов. Файлы в формате \*pdf имеет наименьший размер.

В строку «Товаросопроводительные документы на партию зерна (СДИЗ)» добавляются сканы товаросопроводительных документов на партию зерна (СДИЗ). Отправляем все СДИЗЫ одним файлом размером не более 30 МБайт. Если размер превышает 30 Мбайт формируем следующий файл и т.д. до 5 файлов. Файлы в формате \*pdf имеет наименьший размер.

В строку «Заверенные участником отбора копии счетов-фактур, товарнотранспортных накладных или иных документов о передаче товара, подтверждающих реализацию зерновых культур» добавляются заверенные участником отборов сканы документов на реализацию зерновых культур. Отправляем все документы одним файлом размером не более 30 МБайт. Если размер превышает 30 Мбайт формируем следующий файл и т.д. до 5 файлов. Файлы в формате \*pdf имеет наименьший размер.

В строку «Заверенные участником отбора копии деклараций о соответствии партии зерна или партии продуктов переработки зерна требованиям технического регламента Таможенного союза ТР ТС 015/2011 «О безопасности зерна»» добавляются сканы деклараций на весь объем реализованного зерна. Отправляем все декларации одним файлом размером не более 30 МБайт. Если размер превышает 30 Мбайт формируем следующий файл и т.д. до 5 файлов. Файлы в формате \*pdf имеет наименьший размер.

В строку «Заверенные участником отбора копии договора сельскохозяйственного страхования с государственной поддержкой имущественных интересов» добавляются при наличии заверенные участником отбора копии договора сельскохозяйственного страхования с государственной поддержкой имущественных интересов. Отправляем все договоры одним файлом размером не более 30 МБайт. Если размер превышает 30 Мбайт формируем следующий файл и т.д. до 5 файлов. Файлы в формате \*pdf имеет наименьший размер. Если страхование не осуществлялось данную строку не заполняем!

В строку «Заверенные участником отбора копии счетов-фактур (при наличии), товарных накладных или иных документов, подтверждающих передачу товара, актов оказанных услуг (выполненных работ) - для подтверждения суммы фактически произведенных затрат на проведение полевых работ» добавляются сканы подтверждающих затраты (затраты на приобретение горюче-смазочных материалов, удобрений, средств защиты растений, в том числе десикантов и дефолиантов, затраты по оказанию услуг (выполнению работ) при производстве зерновых культур) на производство зерновых культур в 2023 году документов. Отправляем все документы одним файлом размером не более 30 МБайт. Если размер превышает 30 Мбайт формируем следующий файл и т.д. до 5 файлов. Файлы в формате \*pdf имеет наименьший размер.

В строку «заверенные участником отбора копии расчетных платежных документов (платежных поручений, квитанций к приходному кассовому ордеру или кассовых чеков), подтверждающих оплату товаров (работ, услуг) в полном объеме - для подтверждения суммы фактически произведенных затрат на проведение полевых работ» добавляются сканы платежных документов, подтверждающие фактически понесенные затраты на производство зерновых культур. Отправляем все документы одним файлом размером не более 30 МБайт. Если размер превышает 30 Мбайт формируем следующий файл и т.д. до 5 файлов. Файлы в формате \*pdf имеет наименьший размер.

В строку «Заверенные участником отбора копии платежных поручений или платежных ведомостей, расходных кассовых ордеров либо иных документов, подтверждающих факт расходов, связанных с оплатой труда работников» добавляются сканы документов, подтверждающие затраты, связанные с оплатой труда работников. Данная строка является не обязательной для заполнения. В случае, если заявитель не будет подтверждать фактические затраты затратами на оплату труда, то данное поле не заполняется.

#### **Секция «План»** (Рисунок 11)

Заполняем обязательные поля:

даты начала реализации проекта и его окончания (26.03.2024-31.12.2024);

добавляем мероприятие, заполняем наименование «отбор на возмещение производителям зерновых культур части затрат на их производство и реализацию», ответственного исполнителя, заполняем и описание ожидаемого результата (увеличение производства молока)->сохранить.

.<br>Общие настройки План .<br>Лополнительные настройки **ILISE TON 330RKM** нолон заным.<br>Скомтые секции Предупреждающая подсказка под заголовком секции О проекте .<br>Дата начала реализации проекта <sup>#</sup> **Заявитель** 白 nлан Дата окончання реализации проекта <sup>#</sup> ₿ .<br>Бюджет Текст предупреждения о том, что указанный срок проекта всего на один месяц больше сроки средн **Требования и мастники**  $X_Y$  R II F PTSansy 14y  $\overline{A}$  v  $\equiv$   $\equiv$   $\equiv$   $\pm$   $\pm$   $\pm$   $\rightarrow$   $\odot$   $\odot$   $\pm$   $\pm$   $\odot$   $\odot$   $\rightarrow$   $\rightarrow$ .<br>Данные получателя .<br>Число месяцев, на которое указанная длительность проекта больше максимального срока среднесрочного проекта Полача заявки  $\overline{2}$ Снять заявку Наименование мероприятия<sup>'</sup> Описание ожидаемого результата Дата начала реализации мероприятия ₿ Выберите дату .<br>Дата окончания реализации мероприятия 户 Выберите дату .<br>Ответственный исполнитель

Не обязательные поля можно не заполнять!

#### Рис. 11 Секция «План»

#### **Секция «Бюджет»**

В графе «Объём субсидии» нажимаем «Добавить». В появившемся окне в графе «Описание» пишем наименование субсидии. В поле «Общая сумма (в рублях)» указываем сумму из расчета размера средств, причитающихся получателю (сумма указана в заявке ГИС «ИС.РЕСПАК», заносим все значения, с копейками). В поле «Комментарий» для субсидии указываем «на возмещение производителям зерновых культур части затрат на их производство и реализацию».

После заполнения всех данных нажимаем «Сохранить».

#### **Секция «Требования к участнику»** (Рисунок 12)

Необходимо подтвердить соответствие участника отбора требованиям по перечисленным пунктам (поставить галочки в полях).

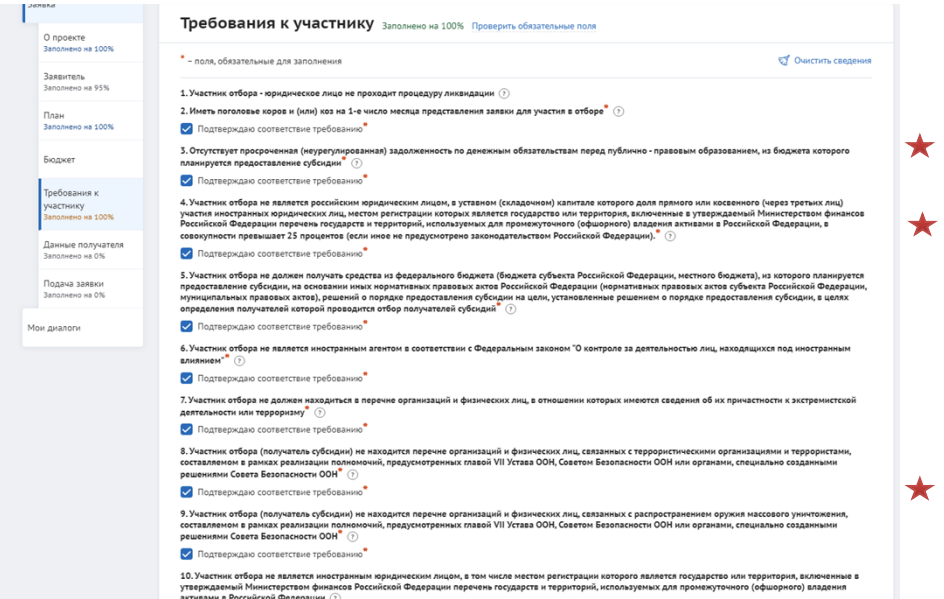

Рис. 12. Проставление чек-боксов (галочек) в требованиях к участнику

#### **Секция «Данные получателя»**

Заполняем обязательные поля.

Заполняем код организации->заполняем код населенного пункта->заполняем данные лица, подписывающего соглашение->заполняем данные о документе, на основании которого действует лицо (устав, доверенность и т.д.)->заполняем реквизиты банка->заполняем реквизиты счета хозяйства.

#### **Секция «Подача заявки»**

Заполняем обязательные поля.

Заполняем данные лица, подписывающего заявку (должность, ФИО)- >Подать заявку.

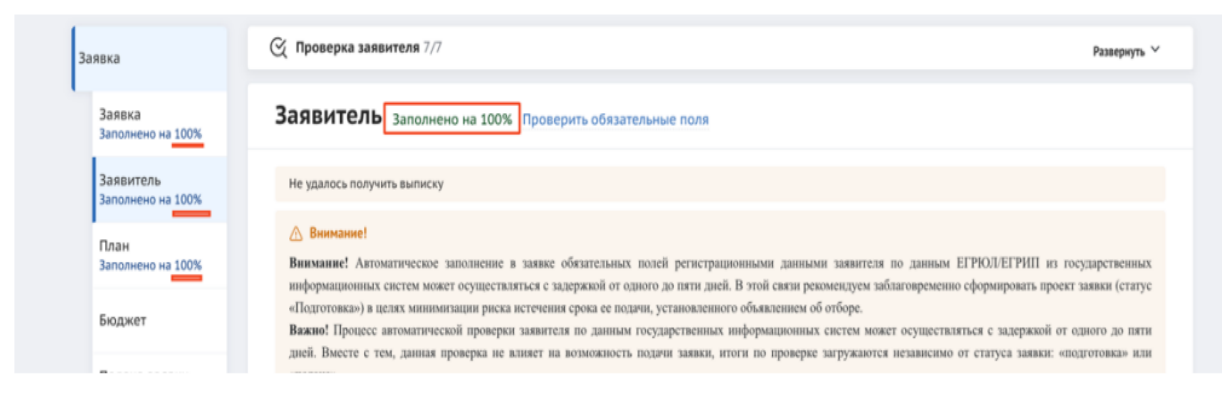

Рис. 13. Показатель заполненности обязательных полей

После того, как были заполнены все секции заявки, необходимо проверить заполненность обязательных полей. В каждой секции (кроме секции «Бюджет») рядом с наименованием есть показатель в процентах (Рисунок 13), только при показателе 100% - все обязательные поля заполнены.

Если у секции показатель меньше 100%, необходимо перейти в эту секцию и сверху у наименования нажать кнопку с процентами. После этого все незаполненные обязательные поля будут подсвечены красным, а заполненные зелёным.

После проверки на заполненность полей, срабатывает следующая автоматическая проверка соответствия фамилии имени отчества авторизованного пользователя с фамилией именем отчеством руководителя (секция «Заявитель», поле «Руководитель организации») и наличие признака руководителя по данным учетной записи Госуслуг.

По итогам проверки, если фамилия имя отчество и признак руководителя совпадают, то в поле «Заявку подписывает» автоматически выставляется значение «Лицо, имеющее право без доверенности действовать от имени участника отбора», поле не редактируется, кнопка «Подать заявку» становится активной.

Необходимо отметить, что подписание заявки при подаче возможно только усиленной квалифицированной электронной подписью руководителя участника отбора или уполномоченного им лица (на основании доверенности);

**Важно!** Для подписания усиленной квалифицированной электронной подписью необходимо предварительно установить криптопровайдер КриптоПро CSP (подробнее в руководстве пользователя по установке КриптоПро CSP и сертификата электронной подписи для последующего подписания заявки для участия в отборе на портале предоставления сфер финансовой государственной поддержки).

# **Приложение: распределение районов по отделам.**

Данное письмо имеет информационный характер и не является нормативным документом.

Приложение: Руководство пользователя «ФОРМИРОВАНИЕ, ЗАПОЛНЕНИЕ И ПОДАЧА ЗАЯВКИ НА УЧАСТИЕ В ОТБОРЕ, А ТАКЖЕ ЕЕ КОПИРОВАНИЕ И ОТЗЫВ НА ПОРТАЛЕ ПРЕДОСТАВЛЕНИЯ МЕР ФИНАНСОВОЙ ГОСУДАРСТВЕННОЙ ПОДДЕРЖКИ ГОСУДАРСТВЕННОЙ ИНТЕГРИРОВАННОЙ ИНФОРМАЦИОННОЙ СИСТЕМЫ УПРАВЛЕНИЯ ОБЩЕСТВЕННЫМИ ФИНАНСАМИ «ЭЛЕКТРОННЫЙ БЮДЖЕТ».

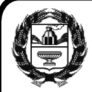

Министр **[SIGNERSTAMPION** C.A. Межин ЭЛЕКТРОННОЙ ПОДПИСЬЮ

> Сертификат 2116FEF775388AD28A421153FD9DF40A Владелец Межин Сергей Анатольевич Действителен с 12.10.2023 по 04.01.2025

Кудашкин Алексей Сергеевич 8(3852) 659021

# **Приложение**

# **Распределение по отделам**

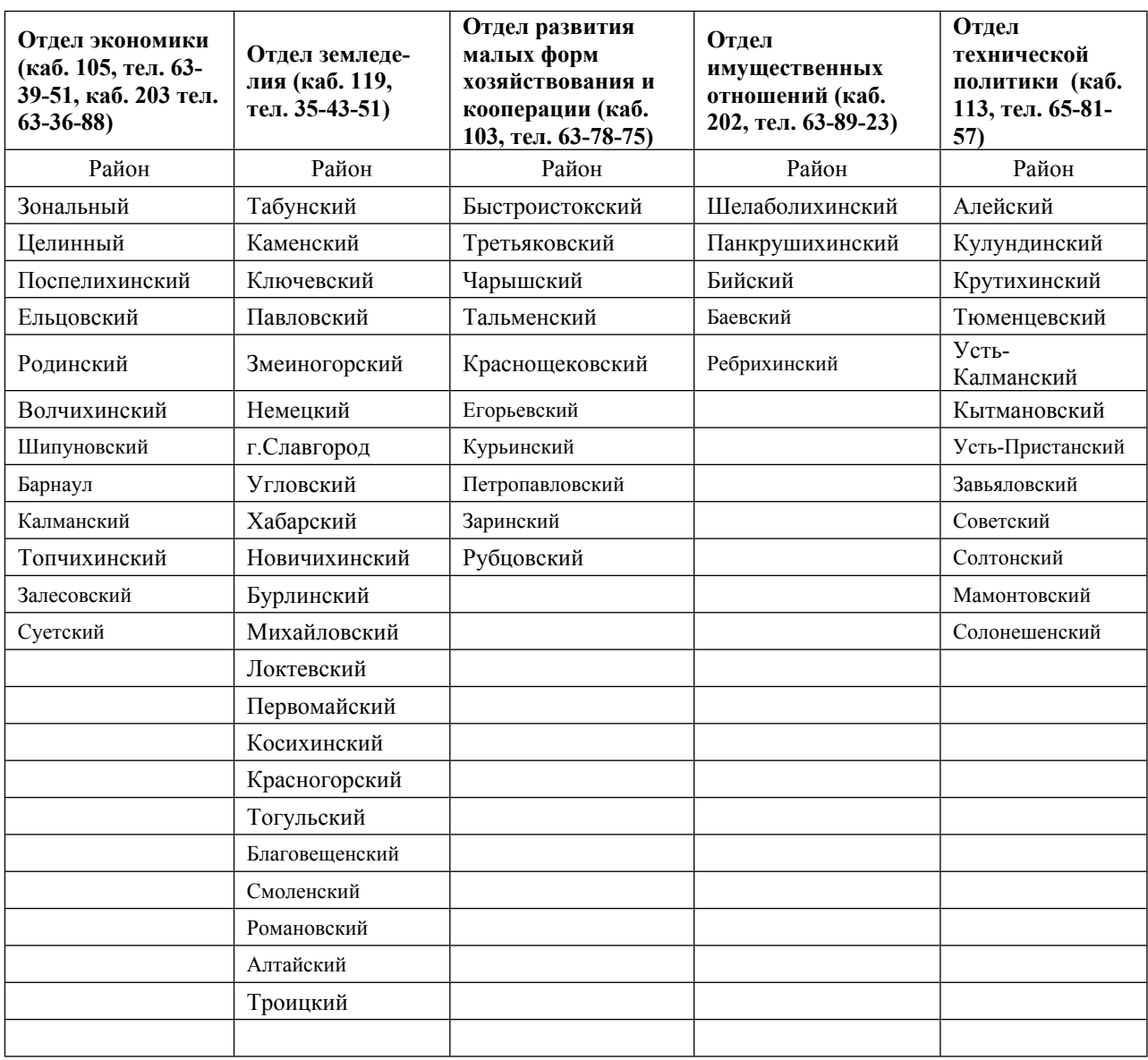